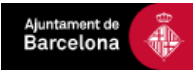

# **GESTOR D'INSCRIPCIONS A ACTIVITATS I ESDEVENIMENTS**

**Gestió de dades**

**-**

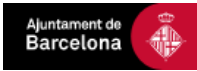

## **ÍNDEX**

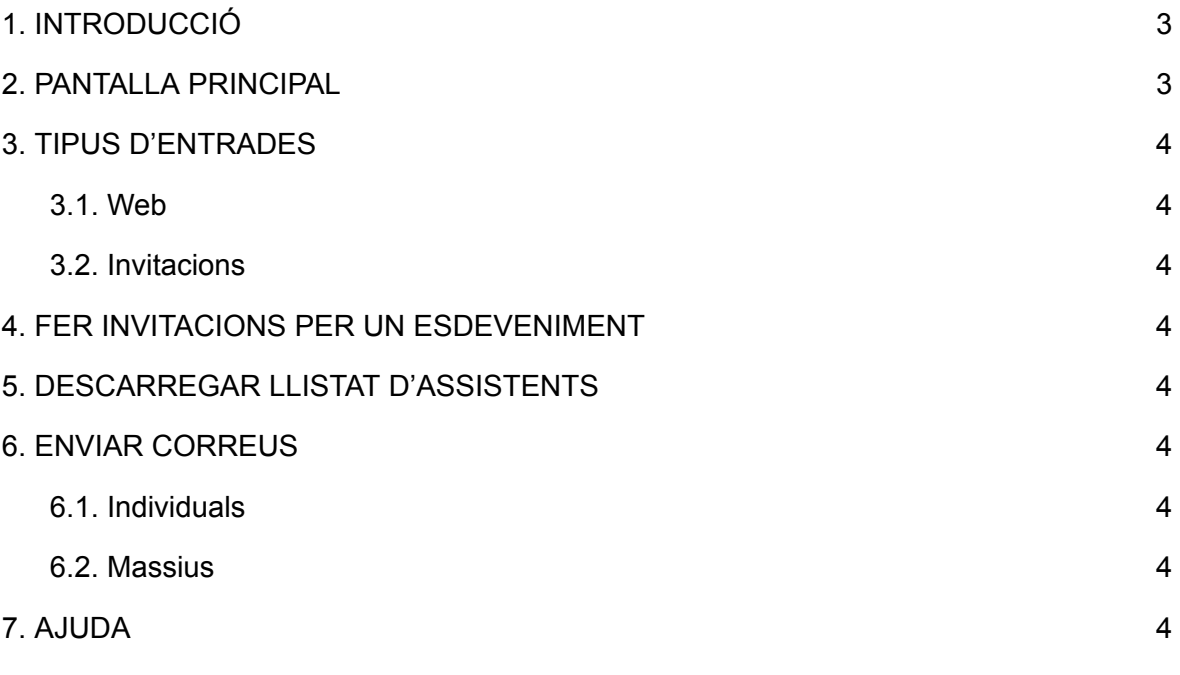

Rev. Novembre 2021

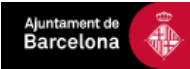

## <span id="page-2-0"></span>**1. INTRODUCCIÓ**

L'Ajuntament de Barcelona compta amb una plataforma al núvol per a gestionar inscripcions i reserves a tot tipus d'activitats i esdeveniments.

Podeu accedir a l'entorn productiu amb l'usuari i contrasenya que us facilitarà la Oficina Tècnica de l'IMI. La direcció és: <https://gestio-inscripcions.barcelona.cat/>

Per a qualsevol dubte, podeu contactar amb inscripcionsesdeveniments@bcn.cat

## <span id="page-2-1"></span>**2. PANTALLA PRINCIPAL**

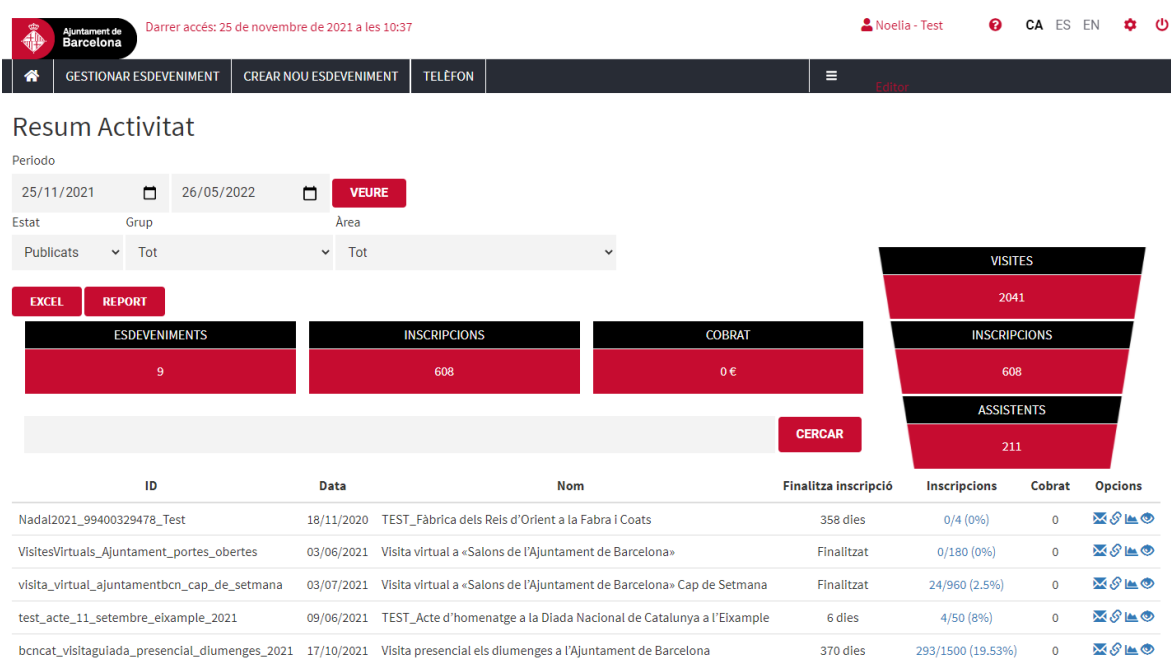

A la pantalla principal trobarem, entre d'altres, un filtre pels esdeveniments a la part superior, i el llistat d'esdeveniments als que tenim accés a la part inferior de la pàgina.

Al llistat d'esdeveniments, tenim una columna d'inscripcions, que ens indica el nombre de persones inscrites i l'aforament de l'esdeveniment. Així, si veiem per exemple 55/100(55%), Això voldrà dir que hi han 55 inscrits a l'esdeveniment, que tindrà un aforament de 100 persones.

Aquesta columna es pot clickar, i ens portarà a la PANTALLA D'INSCRITS.

## <span id="page-2-2"></span>**3. TIPUS D'ENTRADES**

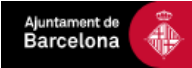

Un cop accedim a la PANTALLA D'INSCRITS, podrem veure a la part inferior de la pantalla els inscrits que hi han a l'esdeveniment segons el tipus d'entrada. Si un tipus d'entrada no apareix, és perquè aquell esdeveniment no té configurades entrades d'aquell tipus.

Habitualment, trobarem dos tipus:

- Web
- Invitacions

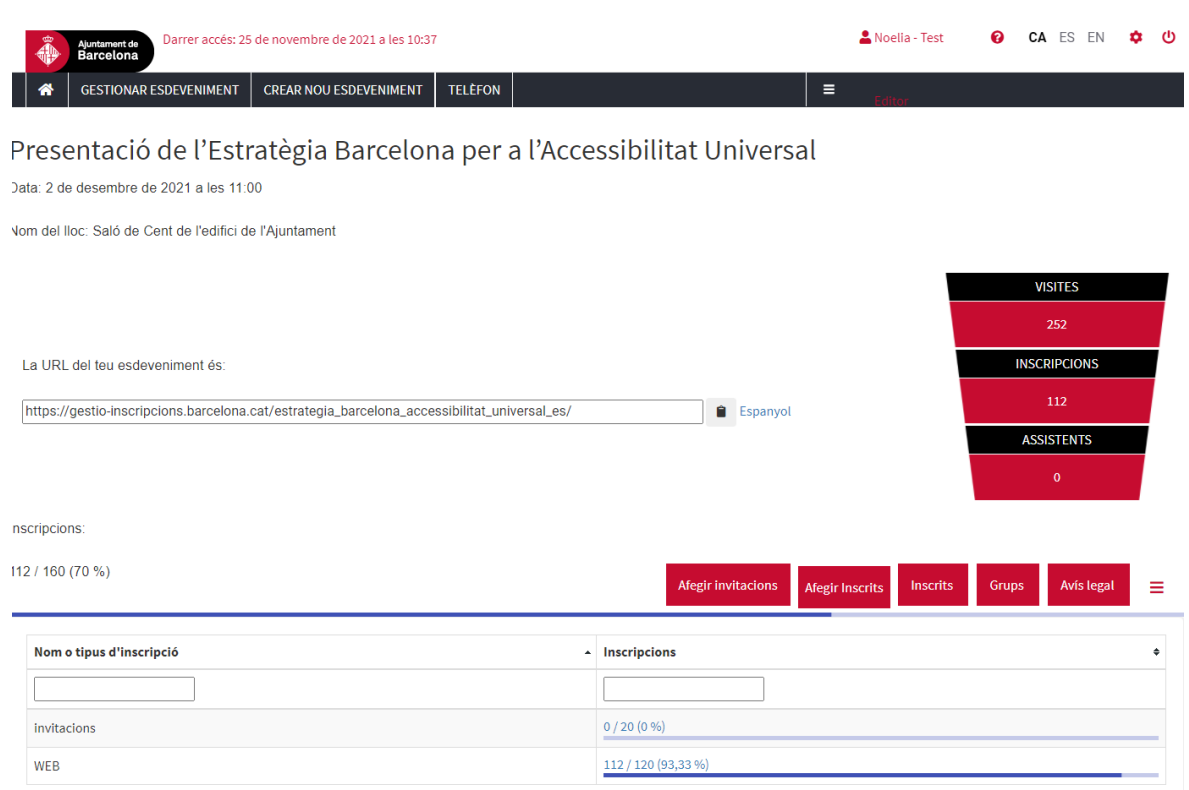

## <span id="page-3-0"></span>**3.1. Web**

Aquestes entrades són les que el ciutadà agafa des del web.

Escullirà el dia i l'hora al que vol anar, d'entre els disponibles, i hi introduirà les dades requerides.

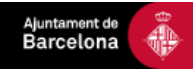

## <span id="page-4-0"></span>**3.2. Invitacions**

Aquest tipus d'entrades són aquelles que nosaltres introduïm al sistema.

Podem tenir diverses raons per a pujar entrades com a invitacions, dependrà de cada departament i esdeveniment escollir-ne la casuística.

## <span id="page-4-1"></span>**4. FER INVITACIONS PER UN ESDEVENIMENT**

Per fer invitacions a un esdeveniment, les pujarem mitjançant un excel. Serà imprescindible que el formulari tingui configurades entrades del tipus "Invitacions".

A la pantalla d'inscrits, buscarem el primer botó vermell que ens surt a mà dreta, que diu "Afegir invitacions". En clickar, se'ns obrirà un pop-up com aquest:

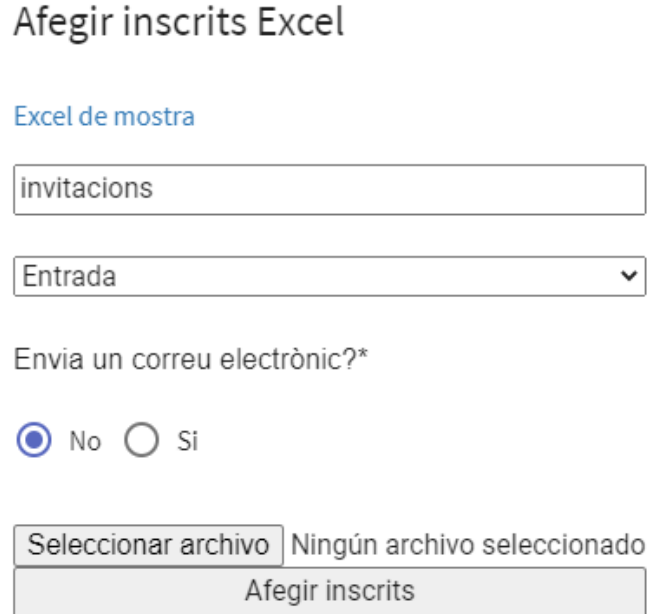

Aquí, per ordre, veiem:

#### **Excel de mostra**

Si hi clickem es descarregarà un excel, que omplirem amb les dades necessàries. Aquest és un excel molt senzill, que ens demanarà tantes dades com es demanin al formulari web. S'ha de tenir en comte que:

- És imprescindible omplir la columna de correu.

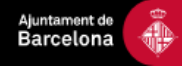

- Cada fila serà una invitació, si volem més d'una invitació per a una mateixa persona, s'ha de posar dos línies amb les seves dades.
- Per cada línia es generarà una entrada. Si s'envia correu, arribaràn tants correus com línies s'hagin omplert, cada un amb la seva entrada.
- Si ja s'han pujat inscrits i es vol pujar de nous, farem l'excel des de zero, no tornarem a ficar els usuaris als que ja se'ls hi ha enviat la invitació, ja que els duplicaríem.

## **Tipus d'entrada**

Tipus d'entrada que es pujarà amb l'excel (no es pot escollir, sempre seran del tipus "Invitacions").

## **Desplegable "Entrada"**

Desplegable per escollir el pase horari en el que volguem pujar les invitacions. Aquí hem d'escollir el dia i hora a la que volguem convidar a la gent. Encara que només hi hagi un pase per l'esdeveniment, s'ha d'escollir o no es pujaran les invitacions.

#### **Enviar correu**

Opció d'enviar correu o no enviar-lo. El correu que s'envia és el mateix que arribaria a una persona que omple el formulari, que conté el link per cancel·lar l'entrada, el botó de descàrrega de la mateixa, i la resta d'unformació que s'hagi decidit posar en el procés de confecció del formulari.

#### **Adjuntar arxiu**

S'adjunta l'excel que s'ha omplert i guardat prèviament.

#### **Botó "Afegir inscrits"**

Adjuntem els inscrits. Un cop fet, el pop up es tancarà i veurem que s'han sumat els inscrits a la part inferior de la pantalla.

## <span id="page-5-0"></span>**5. DESCARREGAR LLISTAT D'INSCRITS**

Per arribar a la pantalla de "LLISTAT D'INSCRITS" haureu de clickar el botó "Inscrits" de la pantalla de la PANTALLA D'INSCRITS:

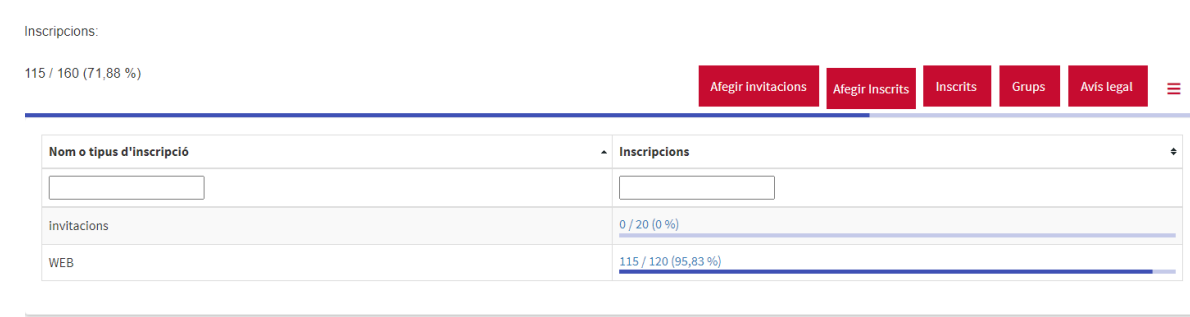

Se'ns desplegarà una pantalla que sembla estar en blanc. Per veure els llistat d'inscrits al navegador, podem clickar la opció "VEURE":

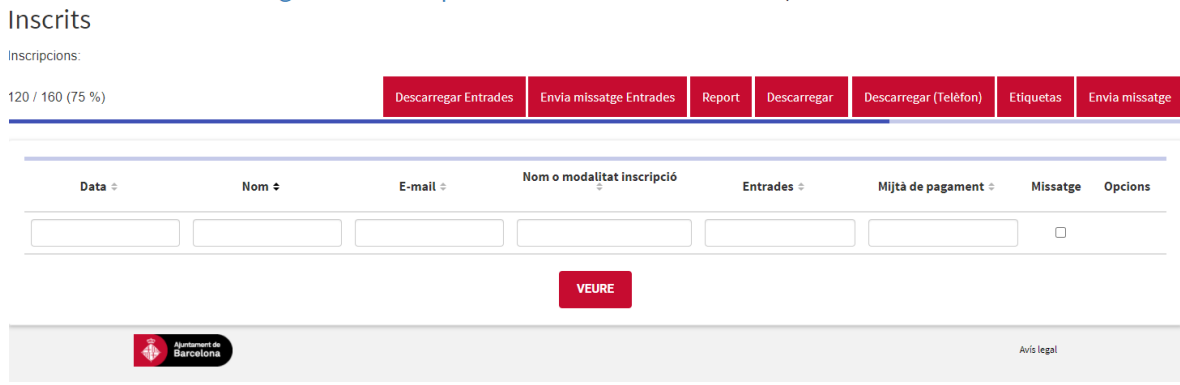

Presentació de l'Estratègia Barcelona per a l'Accessibilitat Universal /

Per a descarregar l'excel, simplement haurem de buscar el quart botó, que diu "Descarregar". En el cas de que tinguem molts passes horaris, ens demanarà quins volem descarregar, però en cas contrari, directament ens generarà un excel (triga un o dos minuts).

Un cop generat, veurem dos icones (la primera és l'excel generat, i la segona un pdf). Cliquem a la primera icona, i l'excel d'inscrits es descarregarà.

A tenir en compte: l'excel genera una pestanya per cada passe horari que hi hagi a l'esdeveniment.

## <span id="page-6-0"></span>**6. ENVIAR CORREUS**

## <span id="page-6-1"></span>**6.1. Individuals**

Ajuntament of<br>Barcelona

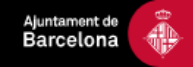

Des de la pantalla la pantalla de LLISTAT D'INSCRITS, un cop visualitzem els inscrits al navegador, veiem unes icones blaves a l'esquerra. És des d'aquí que gestionarem l'enviament de correus individuals.

Habitualment aquesta opció es fa servir quan un usuari ens fa saber que no ha rebut l'entrada i no la té al correu brossa.

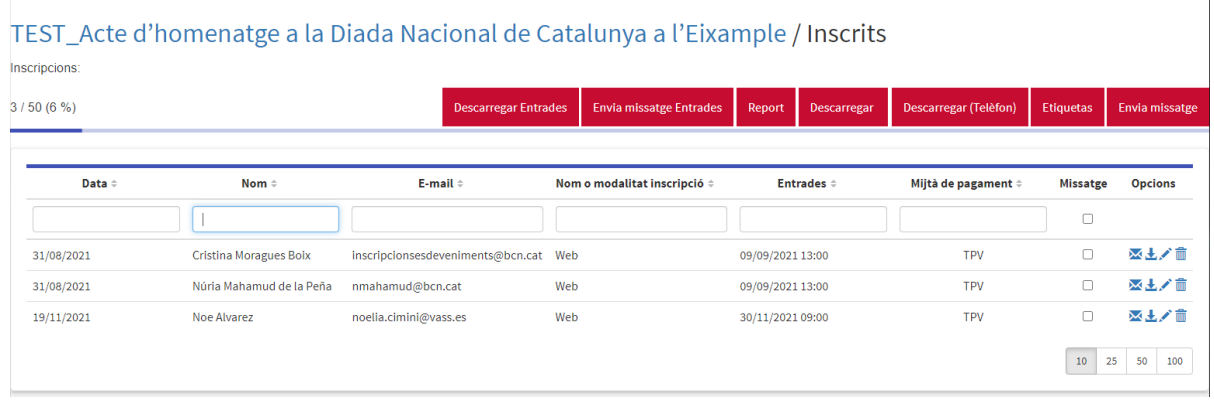

Les icones són:

- Un sobre: reenvía el correu predeterminat que s'envia en crear l'entrada, amb el botó per descarregar el QR, el link per cancel·lar i la resta d'informació.
- Un botó per descarregar el PDF de l'entrada. Ens és útil per enviar l'entrada amb el QR manualment.
- Un llaìs: per editar la informació de la persona inscrita.
- Una paperera: per esborrar l'entrada manualment.

## <span id="page-7-0"></span>**6.2. Massius**

Aquesta opció ens serveix per enviar correus massius i personalitzats.

Des de la pantalla la pantalla de LLISTAT D'INSCRITS clickem el segon botó, que diu "Envia missatge entrades".

Se'ns obre un pop-up on es demana seleccionar els passes horaris als que volem dirigir. Seleccionem se'ns obrirà la pagina de gestió de correu:

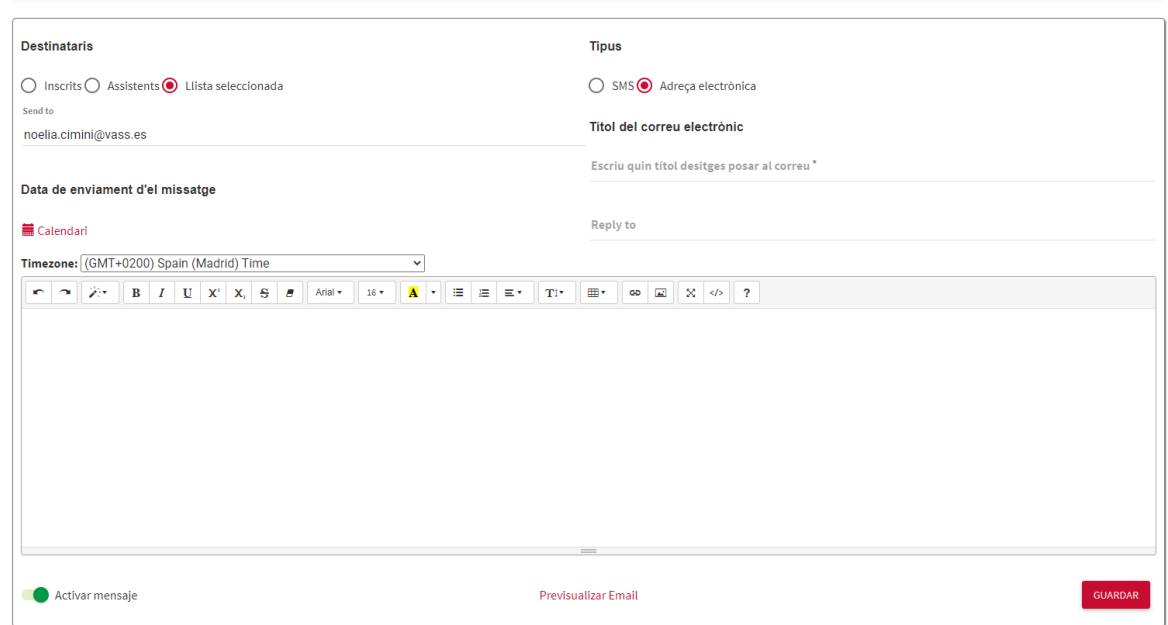

## **Destinataris**

Ajuntament de<br>Barcelona

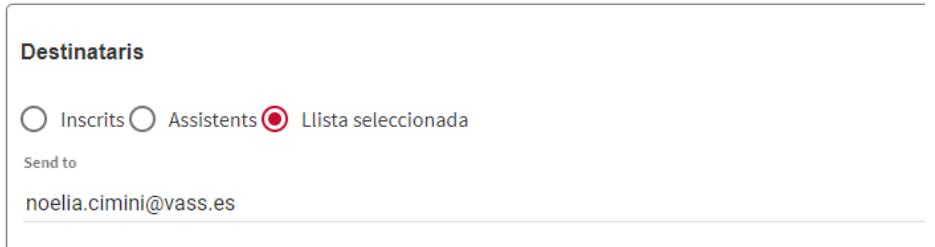

A "Destinataris", per defecte surt marcat "llista seleccionada". Aquesta opció habitualment té tot el llistat d'inscrits, però recomanem revisar-la si es vol fer servir aquesta opció. També ens serveix per posar un correu individual en comptes d'enviar a tot un seguit de persones, el que és útil per enviar-nos tests.

La opció "Inscrits" envia un correu a tots els inscrits de l'esdeveniment. Properament, aquesta opció enviarà el correu només al passe seleccionat prèviament.

La opció "Assistents" envia un correu a tots els assistents de l'esdeveniment. Aquest correu s'enviaria a posteriori. Un bon exemple per a fer servir aquest correu seria que a l'esdeveniment hi hagi hagut un brot de Covid. Properament, aquesta opció enviarà el correu només al passe seleccionat prèviament.

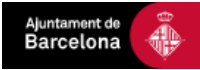

## **Tipus**

**Tipus** ○ SMS dereça electrònica

Pot ser SMS o Adreça electrònica. Per defecte està seleccionat "Adreça electrònica", i no ho hem de canviat, ja que la opció SMS té cost, i no es pot fer servir sense un pressupost previ aprovat.

#### Data de enviament d'el missatge **■**Calendari ◡  $\leftarrow$ **2021-Nov** → 16  $\mathbf{A} \mathbf{v}$   $\mathbf{B} \mathbf{v}$   $\mathbf{B} \mathbf{v}$   $\mathbf{B} \mathbf{v}$ We Su Mo Tu Th Fr Sa  $31$  $\mathbf{1}$  $\overline{2}$  $\overline{\mathbf{3}}$  $\overline{4}$  $\overline{\mathbf{5}}$  $6\phantom{a}6$  $\overline{7}$  $\bf 8$  $\mathsf g$ 10  $11\,$ 12 13 14 **15**  $16$ 17 18 19 20  $21$ 22 23 24 25 26 27 28 29 30  $\mathbf{1}$  $\overline{2}$  $\overline{3}$  $\overline{4}$  $\overline{7}$  $\overline{11}$  $\overline{5}$  $6\overline{6}$ 8  $\overline{9}$  $10$

## **Data d'enviament del missatge**

El link "Calendari" ens desplega un quadre on anirem seleccionant data, hora i minuts en els que vulguem programar l'enviament del correu.

En cas de que vulguem que l'enviament no sigui programat, si no que s'enviï al moment, no posarem res a aquesta opció. Un cop seleccionada no la podrem treure de la configuració del correu.

## **Títol i reply**

```
Títol del correu electrònic
Escriu quin títol desitges posar al correu<sup>*</sup>
Reply to
```
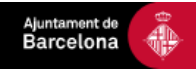

Aquí posarem l'assumpte del correu electrònic i, si volem que ens puguin respondre al mail, posarem la bústia on volem que ens contestin al "Reply to".

#### **Cos del missatge**

L'escriurem al quadre gran que ens apareix a la pantalla. Encara que aquí no surti, per defecte el correu arriba amb la imatge de capcelera de l'esdeveniment.

## **Check "Activar missatge"**

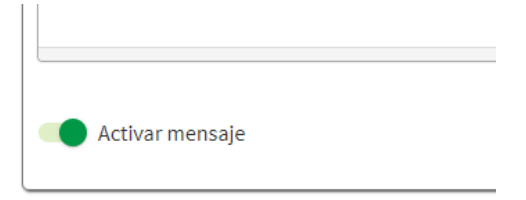

Si el check està actiu (verd), el correu s'enviarà quan l'haguem programat (o al moment si no hi indiquem res).

Si el check està vermell, el correu no s'enviarà.

#### **Botó Guardar**

Aquest botó serveix tant per guardar un missatge programat com per enviar el missatge directament en cas de no haver-ho configurat.

Atenció! Si no programem cap hora i el check "Activar mensaje" està en verd, al clickar aquest botó el missatge s'envia automàticament.

#### **Pantalla de correus enviats / configurats**

Un cop guardat / enviat el correu massiu, anem a parar a una pantalla on se'ns indica l'històric de correus massius enviats o programats. Aquí podem editar correus que encara no s'han enviat o esborrar-los, o bé consultar correus que ja han estat enviats:

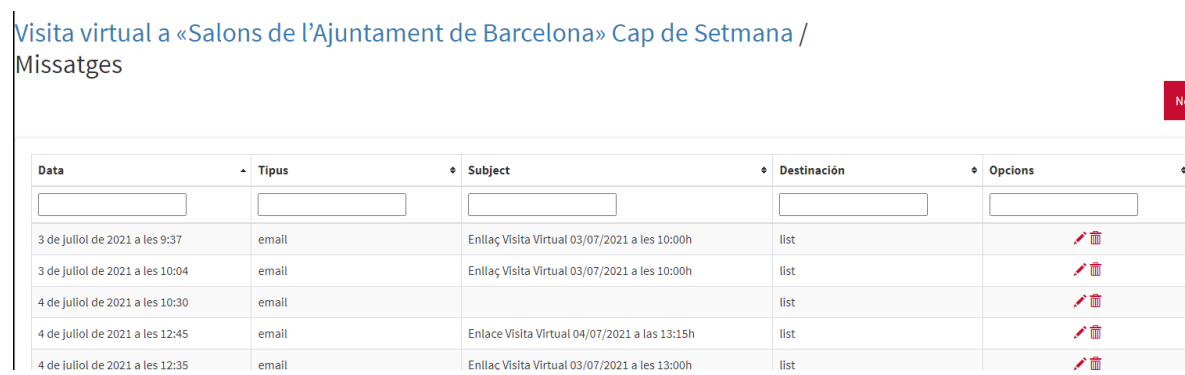

Aquesta pantalla també és accessible des de la icona blava d'un sobre que hi ha a la pantalla principal:

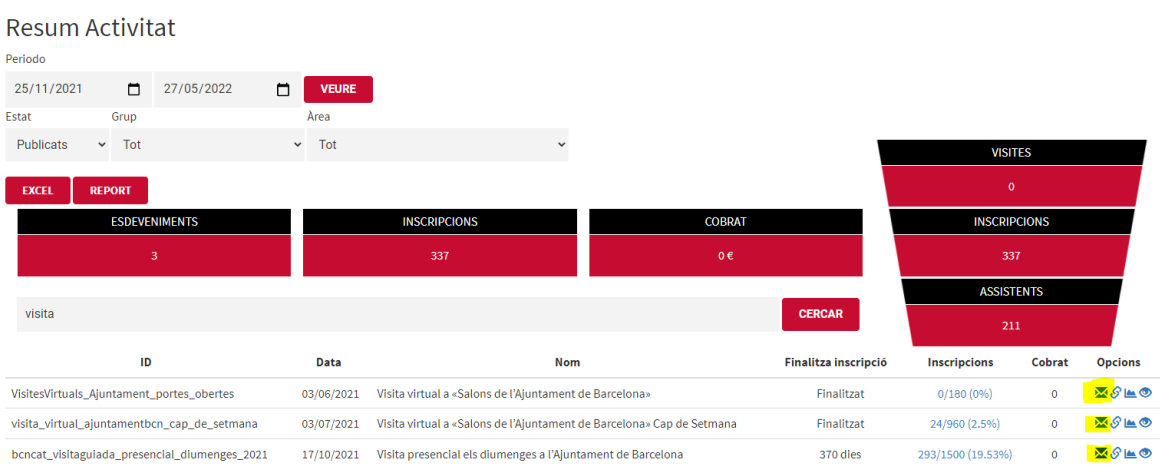

## <span id="page-11-0"></span>**7. AJUDA**

Ajuntament de<br>Barcelona

En cas de necessitar ajuda tècnica amb la plataforma de gestió, contactar amb l'Oficina Tècnica de l'IMI (dti@dtibcn.cat).